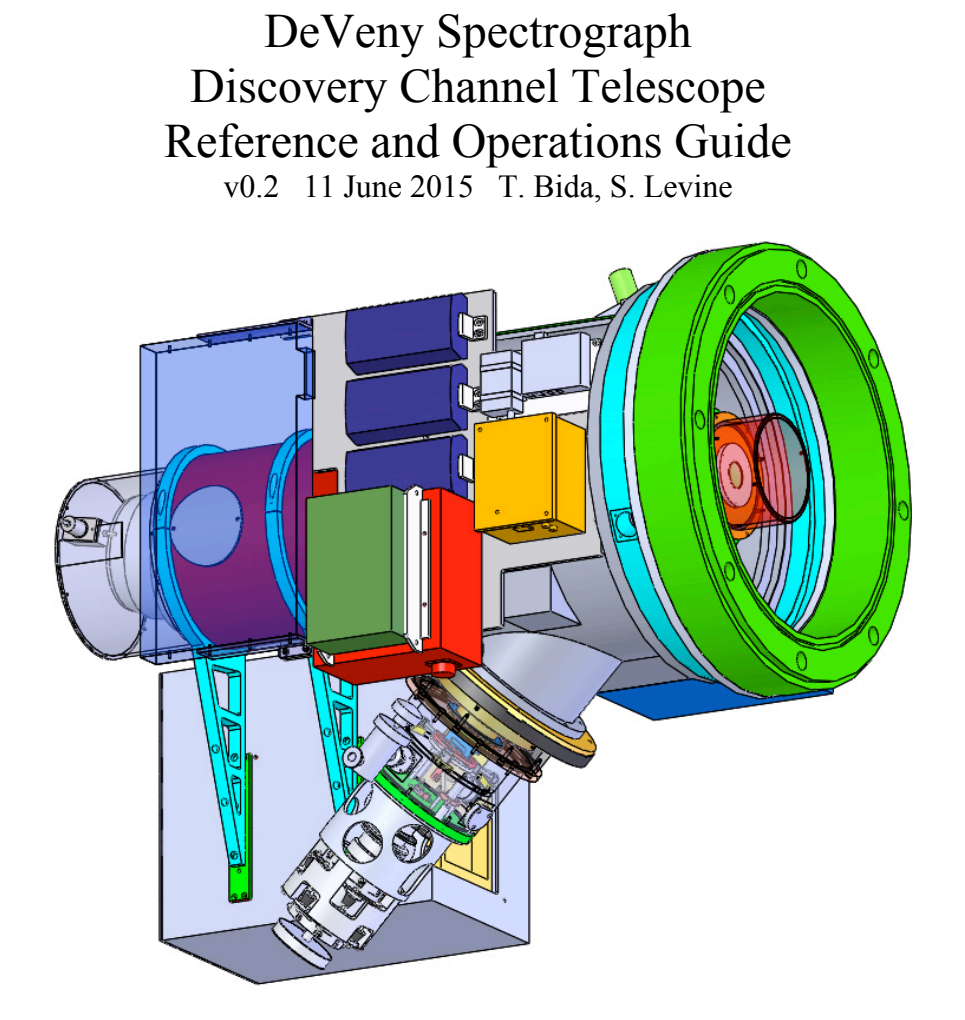

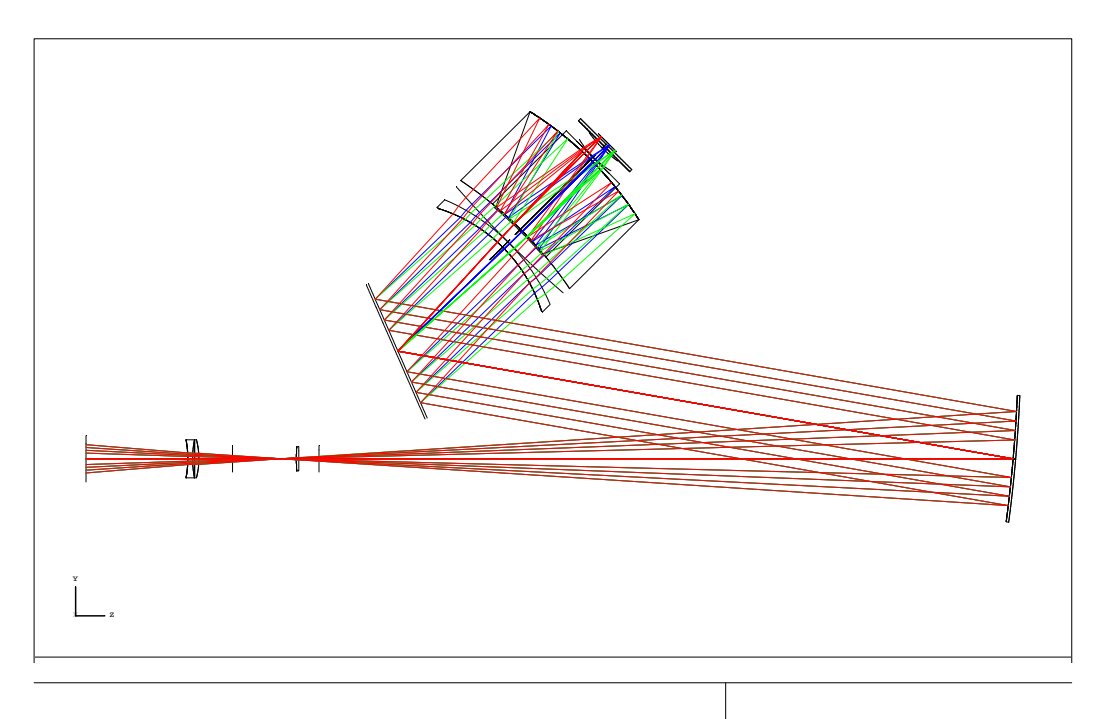

RC\_deveny\_4j\_Wynne.zmx

# **1) History/Overview**

The DeVeny spectrograph was built and known at Kitt Peak National Observatory (KPNO) as the KPNO White Spectrograph, and had a long career at the 36" telescope there before being retired. Lowell Observatory acquired the spectrograph from KPNO on indefinite loan in 1998, a new CCD camera was built for it, and the instrument was further modified for installation on the 72" Perkins telescope in 2005. Following 8 years of service there, it was removed in 2013 for upgrades for installation on the DCT instrument cube in February 2015, where it is currently undergoing commissioning on the DCT. The spectrograph was designed for f/7.5 telescope optics, and new re-imaging optics were designed and fabricated to match the spectrograph with DCT's f/6.1 beam.

The DeVeny/DCT Spectrograph system introduces the f/ratio matching optics, a deep depletion version of the e2v CCD42-10 CCD (2048x515 13.5 micron pixels) mounted in a new dewar with a Stirling cycle cooler, and a slit-viewing acquisition camera. Behind the shutter, decker, and slit-jaws there is a pupil-matching lens, order-blocking filters, an off-axis parabola collimator, and a grating carriage that holds one of a set of 128x154mm plane reflection gratings. The image is formed on the CCD by the f/1.25 Wynne camera, which has two powered reflective surfaces and a series of weak fused silica refractive correction surfaces. The secondary 'mirror' (an aluminized rectangular spot on a key surface) introduces a substantial central obscuration in the camera. Four spectral calibration lamps (Hg, Ne, Cd, and Ar) are mounted on the spectrograph front plate and are remotely controllable.

The spectrograph provides low-resolution optical spectra at R500-4000 over a wavelength range from 3200 Å to 1 micron, with a slit length up to 2 arcmin on the DCT. The grating complement currently includes several  $1<sup>st</sup>$ -order blazed gratings, from  $150g/mm$  up to  $2160g/mm$  (see table below for details; other stock rulings are commercially available). An upgrade project is planned to motorize the grating tilt, slit width, and collimator focus stages and configure them to be operable through remote control software.

The CCD detector is operated by a Gen III ARC controller from a Linux computer. The software that interfaces directly with the controller is called LOIS, and the user interface software is called LOUI. Both LOIS and LOUI were developed at Lowell and are under active maintenance and development.

### **2) Quick reference specifications and operating options**

#### *a) Gratings:*

All the gratings are  $128 \times 154$  mm  $1<sup>st</sup>$ -order blazed plane reflection gratings. The Lowell DeVeny grating complement is shown in Table I. A preliminary assessment of instrumental efficiency vs. grating is shown in Figure 1.

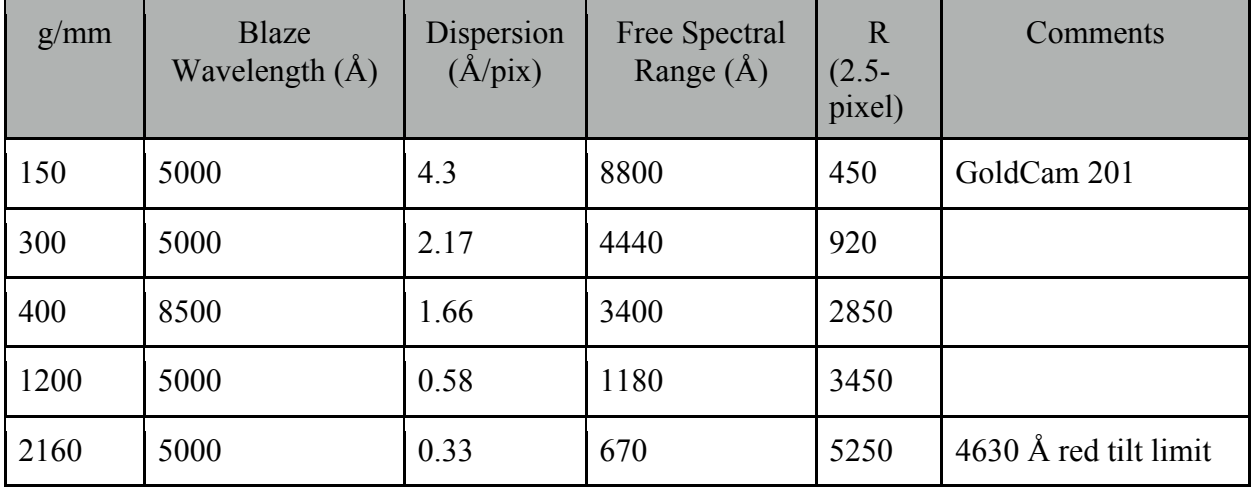

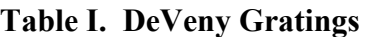

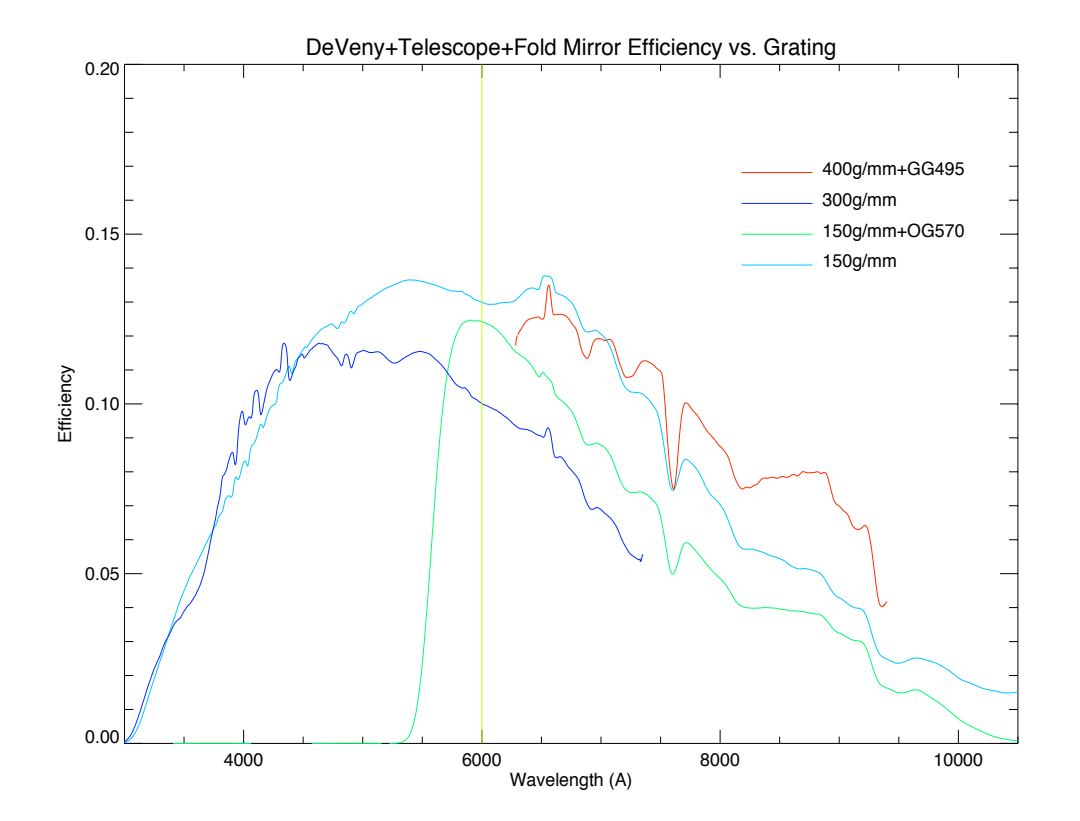

Figure 1. On-sky measured DeVeny efficiency vs. grating. The vertical line at 6000 A shows where 2<sup>nd</sup>-order **leakage would begin for unfiltered spectra. The spectra were taken with a 5 arcsec wide slit, on 20150507, of**

**Feige66 (150 and 300g/mm) and Feige34 (400g/mm). The absorption and emission features are relics of the stellar spectrum, not actual efficiency variations.**

#### *b) Shutter and filter wheels:*

The iris shutter is made by Uniblitz, and was replaced with a new shutter for the DCT installation. It is positioned above the slit assembly, therefore, the slit-viewing camera will be blocked from the sky and the images will be blank when the CCD is reading out. The photometric accuracy of the new shutter has not yet been measured.

The order blocking filters are installed in the rear filter wheel. These are 1.75in x 2mm thick circular filters fabricated from Schott glasses, polished to 1 wave/inch with 1 arcmin wedge maximum, and broad-band AR coated on both sides. Both filter wheels are 5-position, with an empty position available in each.

| Wheel         | Position C | Position 1   | Position 2 | Position 3 |
|---------------|------------|--------------|------------|------------|
| Front filters | Clear      | $2.5$ mag ND | 5 mag ND   | 7.5 mag ND |
| Rear filters  | Clear      | GG420        | GG495      | OG570      |

**Table II. Filter Wheel Positions (ND = neutral density grade)**

### *c) Slit and Decker:*

The maximum slit length without the decker is about 2.5 arcmin. With the decker, the maximum slit length is 1.9 arcmin. The decker plate and second set of slit jaws are being repolished and coated (April-June 2015). The slit-jaws that are installed have somewhat poor surface quality due to a failed coating run. The slit width is adjustable using the micrometer.

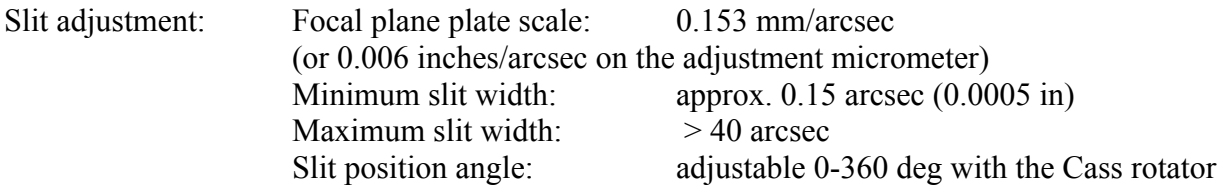

### *d) Calibration lamps:*

The arc calibration lamps are nominally operated through a widget on the DeVeny LOUI, that switches a PDU mounted on the instrument.

Arc lamps: Hg, Ne, Ar, Cd

Flat lamps: provided by the existing DCT boom-mounted flat lamp system, or the top-ring mounted lamps.

### *e) Slit viewing camera:*

The slit viewing camera is a Lodestar X2 made by Starlight Xpress. The detector is a Sony ICX829AL ExView2 interline CCD, with 752 x 580 pixels. The pixels are 8.6 x 8.3 microns with embedded vertical antiblooming circuitry. The QE peaks at about 77% at 620nm, and drops to 45% at 400 and 770nm. The read noise is nominally less than 10e-, and full well is greater

than 50,000 e- (per manufacturers literature). Typical gain is 0.4 e-/ADU. The camera is uncooled so the hot pixel count increases with exposure time.

The camera is USB-based and is run by a linux machine using the GoQat software package, and operated for observing by a custom IDL GUI. Typical image download times are roughly 0.2 s using USB2. The camera is always operated binned 2x2 to avoid the interline response pattern.

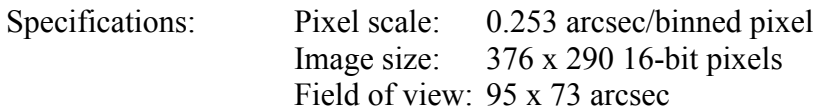

#### *f) CCD camera:*

A major component of the DeVeny/DCT upgrades is the new CCD camera, developed at Lowell, and operated with ARC Gen-III control electronics. The CCD is an e2v CCD42-10 deep depletion device, which replaces a standard silicon CCD to reduce fringing in the red end of the spectrum. The CCD has 2048 x 512 pixels, each 13.5 microns square. The device is AR coated with e2v's 4-layer Astro-broadband AR coating.

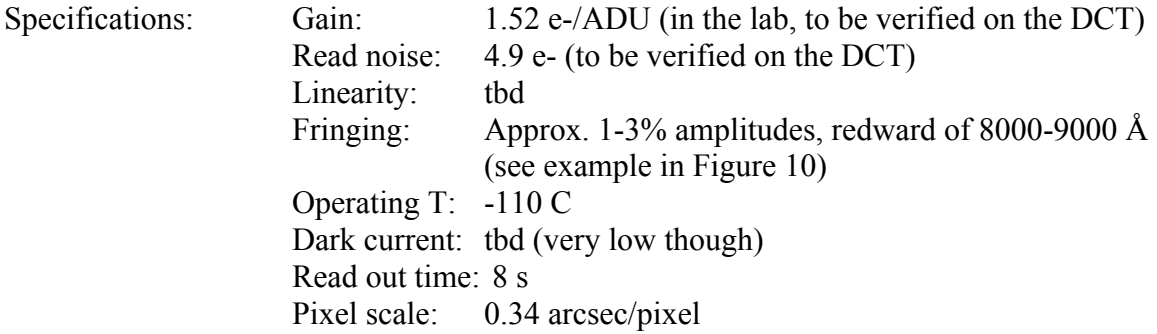

### **3) Basic Operations**

Items covered here are spectrograph specific. More general observational procedures, like setting up target lists and sending targets, are well-covered in the LMI user manual.

### *a) Slit viewing camera operation*

i) Starting the control software: GoQat and slitviewg:

The slit viewing camera is operated through USB connections on both the instrument and computer room ends, connected by a fiber-based extender; the extender unit on the telescope has a separate DC power supply. The camera is controlled by the computer *vishnu,* through the GoQat software package, and operated on-sky through the locally-developed IDL 'slitview' package.

To start up the slit viewing camera and software: GoQat:

i. From a local terminal window on *baggins,* login to the control computer *vishnu*: ssh -X lois@vishnu, password: lois password

- ii. In this terminal, type 'goqat.start'. This script will check for and create a data directory titled with the current UT date, and start up GoQat . The script is: /home/lois/bin/goqat.start.
- iii. In the GoQat GUI (Figure 2):

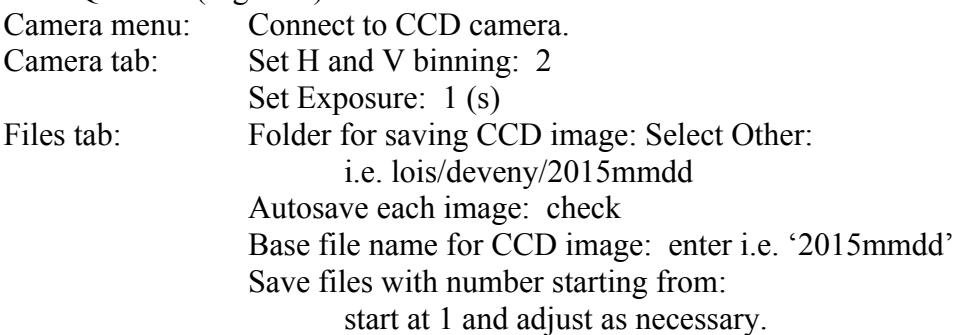

IDL slitview package:

- i. Open a second terminal window to vishnu, logging in as in (i).
- ii. Change directory to the working data directory for the night: i.e. /home/lois/deveny/2015mmdd
- iii. Type "idl" to launch idl. The slitview code automatically compiles.
- iv. At the idl prompt: type 'slitviewg'. This launches the slit viewing camera top level control GUI (Figure 3).

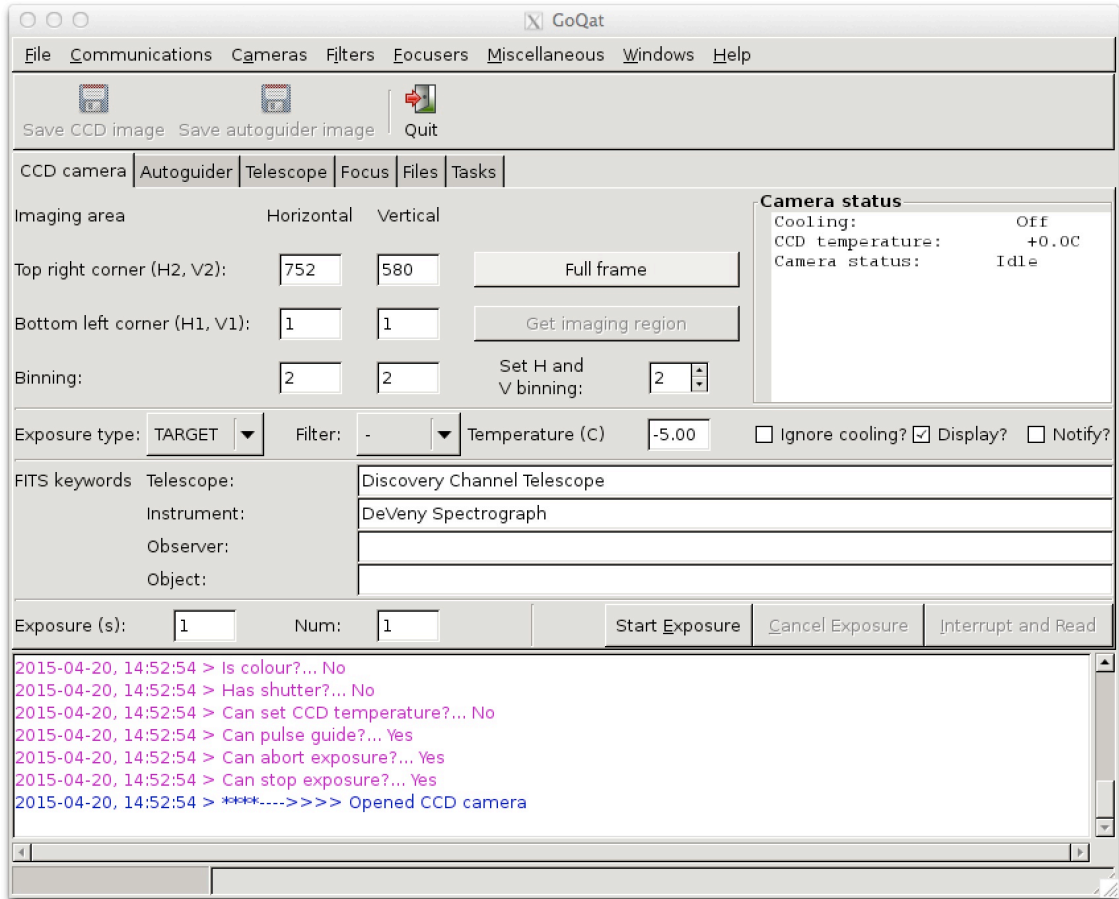

**Figure 2. GoQat camera software interface.**

- v. Running the slitviewg GUI:
	- 1) Acquire Image: Take an image, with integration time 'ttime'. The file name is written to the following field.
	- 2) Read File: Loads the image file name in the field into the display.
	- 3) IPA: To display the compass rose in the proper on-sky orientation, fill in the IPA field with the current slit IPA (measured E of N). For the offsetting functions to work properly, this field must be properly filled.
	- 4) MARK Star: Fit a 2-D Gaussian function to a selected star in the field of view (click button, then select star with the cursor and click). A 1-D radial plot with the fitted curve is displayed in the upper right window, with a contour plot of the selected star and fit parameters displayed in the middle-right window. This function is also used to mark an object location for offsetting and focusing.
	- 5) Repeat Acquire: Take 'Numexp' images in sequence with the specified interval inbetween. Images are currently saved, so caution is advised when executing long sequences. This function can be used to monitor tracking. To interrupt the sequence, regain focus in the IDL session window, and type ^C, followed by '@recover'. To avoid buffer overflow crashes of GoQat on the server, set the interval between exposures to 5 s or longer.
	- 6) Point REF: Constructs the pointing offset to put the selected star in a reference position, approximately 5arcsec above the center of the slit. The current slit IPA must be entered in the top right field. A verification image is automatically taken following the offset. See note 7 below regarding offsets.
	- 7) Point SLIT: Constructs the pointing offset to put a star approximately at the slit center position, with specified slit IPA. A verification image is automatically taken following the offset.
	- 8) ABS dXi/dEta: Sends an absolute telescope offset in arcseconds in TPLANE dXi/dEta coordinates (RA/DEC directions). The offset shown is absolute with respect to the original science target position. The field values actively accumulate relative offsets applied through the two REL offset buttons. An absolute offset of 0,0 should always put the target back in the original position on the camera. In order to establish a new origin after a non-zero absolute offset, ask the TO to absorb the current offsets, and set these fields to 0. Any subsequent offset will be a new absolute offset from the new origin.
	- 9) REL Offset Xi/Eta: Sends a relative telescope offset in TPLANE coordinates of the values in the fields. These offsets are accumulated in ABS dXi/dEta.
	- 10) REL Offset TV-X/Y: Sends a relative telescope offset in slitviewing camera X/Y coordinates. These offsets are also accumulated in ABS dXi/dEta. This function can be used to dither along the slit, as well as make fine adjustments in the object position on the slit.

See also the discussion in S.6 on open loop vs. guided offsets, and why open loop offsets are preferred for target set up.

11)M2 Focus Loop: Execute a focus loop with an imaged star on the slit plane by piston of the secondary mirror (M2) using the telescope active optics system (AOS). 'Nexp' images can be stacked at each of 'nSteps' focus positions, separated by 'Step' with central position 'Center'. The focus loop can be monitored through the psf fitting output and messages printed to the terminal window, and the focus curve data and fit is

plotted in the lower right window. M2 is left at the end of travel, and the predicted postion for minimum focus is printed in the 'Send M2 Focus' field, which must be clicked to send the move to the AOS.

12)Send M2 Focus: Send a focus offset value to the Active Optics System. The value is entered in microns.

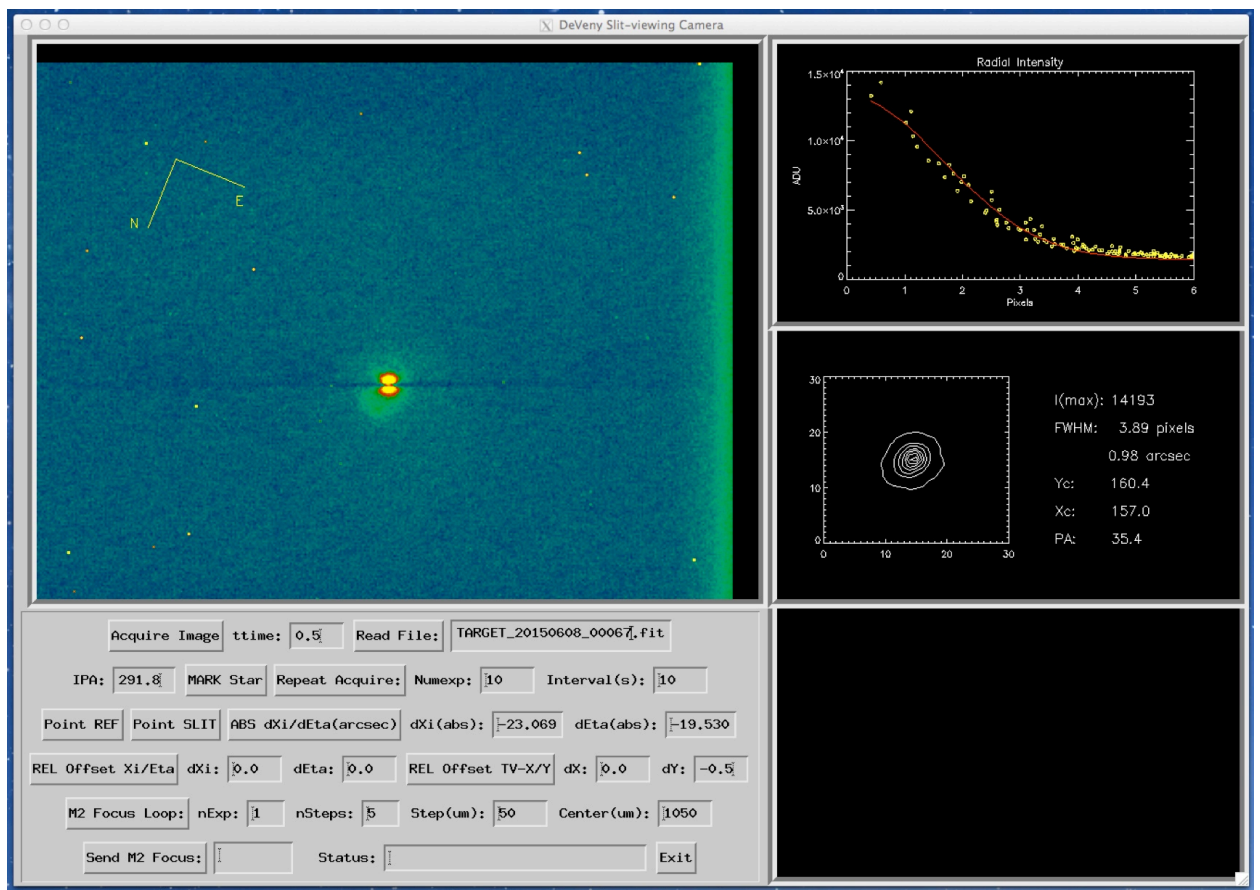

**Figure 3. IDL slitviewg control GUI.**

### *b) CCD camera operation*

The DeVeny camera LOIS/LOUI operations are very similar to that for LMI. At the DCT site *baggins* is the UI desktop machine.

i. The camera operating software 'lois' is run from the host *deveny;* open a terminal window:

Login: ssh obsdeveny@deveny

Password: On the white board.

- ii. On the *deveny* terminal, type 'st' to check on the status of several processes: lois, the ntp client, and sequester. If ntp is not running, type './timefix'. If sequester is not running, the host *deveny* will need to be rebooted: contact plc, szk, or tbida@lowell.edu.
- iii. On *baggins*, if there is a DeVeny LOUI in the dock, open it, and then exit the application from the top-level pull-down menu. Then, double click on the DeVeny LOUI in the upper right corner of the left hand screen to start a new copy. The DeVeny LOUI is shown in Figure 4. If both lois and temperature logging are running, there should be

CCD temperature and heater readouts appearing in the log every 5 minutes. The temperature logging commands are routine and generated from an external temperature monitor, and will not interfere with operations.

- iv. If lois is not running, type 'lois &' in the *deveny* terminal. A series of lois startup messages will be printed in both the terminal and the lois console on LOUI.
- v. In DeVeny LOUI, click on 'Initialize LOIS' in the upper right to enable the camera control, storage path, and telescope telemetry capabilities in LOIS.
- vi. There are several DeVeny-specific LOUI features of note:
	- 1) In the Image perspective, the DeVeny pulldown menu provides several graphical functions with region of interest mouse selection for quick-look analysis, including Gaussian profile fitting of spectral lines and spatial continuum width, and a plot function to view an average full spectral profile.
	- 2) In the DeVeny Control tab, the Comparison Lamps widget provides access to arc lamp power controls; click Enable for access.
	- 3) In the User Button tab, the deveny\_FitsSe button provides fields for entry and storage in image headers of keywords for the grating in use and its tilt, the slit width, and collimator setting.
- vii. At the end of the observing session:
	- 1) In the Comparison Lamps widget, 'Enable' the lamps. Then, click 'All Lamps Off'.
		- 2) Exit the application with the top-level pull down menu.

See the LMI user manual for more discussion of camera operations and LOUI and IRAF quicklook software, as DeVeny camera operations are very similar.

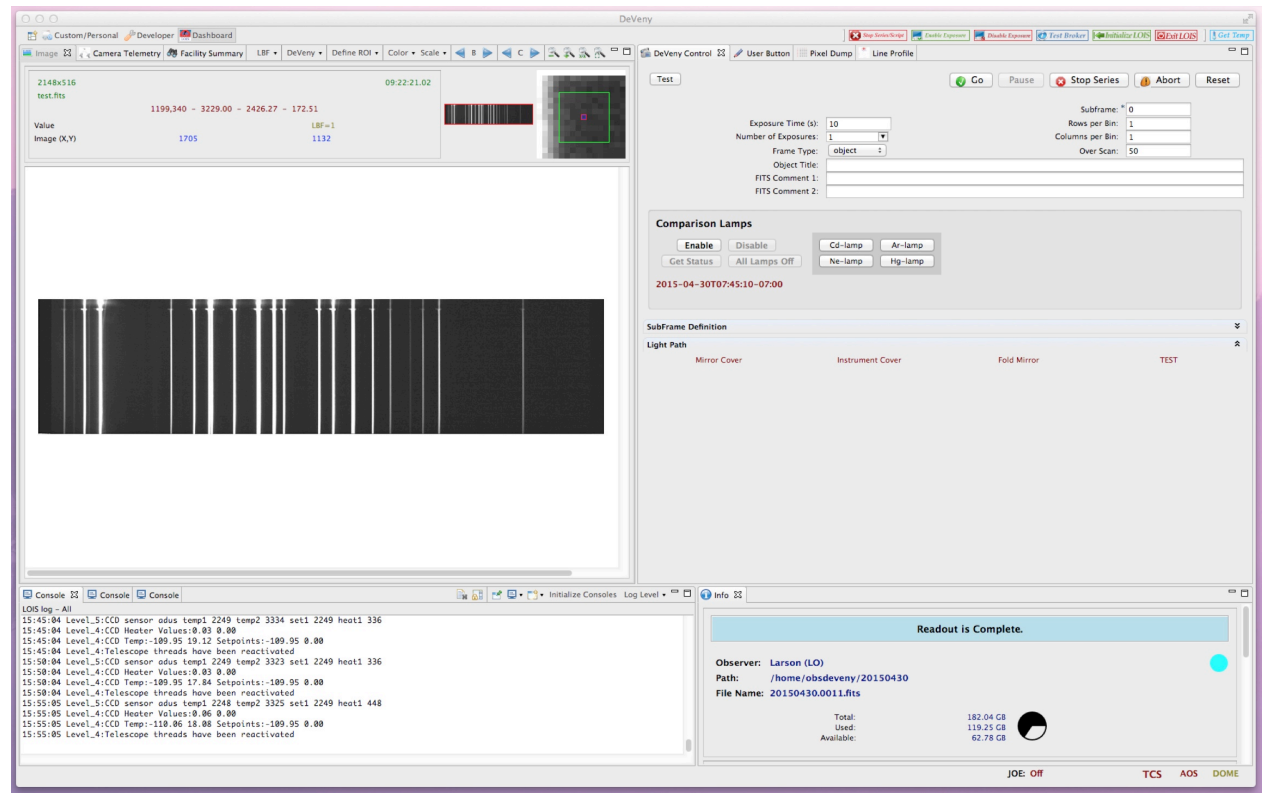

**Figure 4. DeVeny LOUI. The displayed and stored images are oriented with red to the left, and blue to the right.**

#### *c) Set-up of the spectrograph mechanical stages*

The mechanical adjustments of the slit jaws, decker plate, filter wheels, and grating tilt are located on the left-front side of the instrument. The collimator focus adjustments are made at the back end of the instrument, at the outside radius of the cassegrain rotator. When the telescope is parked at the zenith, a rotator physical angle of 180 deg will provide good access to the mechanisms. Figure 5 shows the layout of the components in this area.

i) Setting the slit width with the micrometer head

#### **May 27 2015 notice on the slit micrometer:**

The DeVeny slit jaw adjustment micrometer is out of position, through slippage of the barrel by turning while clamped, or otherwise loosening of the barrel in the mount. The result is that the zero (closed) point is off and adjusting the slit width is now trickier. Here's what to do:

1. First, make certain that the micrometer clamp ring is unlocked. If it isn't, unlock it CCW until loose.

2. Close the slit jaws by turning the mic CW, holding onto the ratcheting adjuster at the end. Turn it CW until the adjuster ratchets, and do not overtighten it.

3. Note the reading as it lines up with the indicator mark on the stationary barrel. The closed position is well inside the nominal zero position.

4. Open the slit 0.006" per arcsec to the desired width. Verify the slit width by measuring the projected widths of arc lines.

5. Do not lock the clamping ring, as there is enough friction in the mic to hold the position. It is important to check whether it is clamped before making any adjustments.

The slit jaw micrometer will remain in this state until the instrument is removed for service, slated for the downtime of August.

ii) Selecting the decker setting The decker plate undergoing refinishing and is not currently installed.

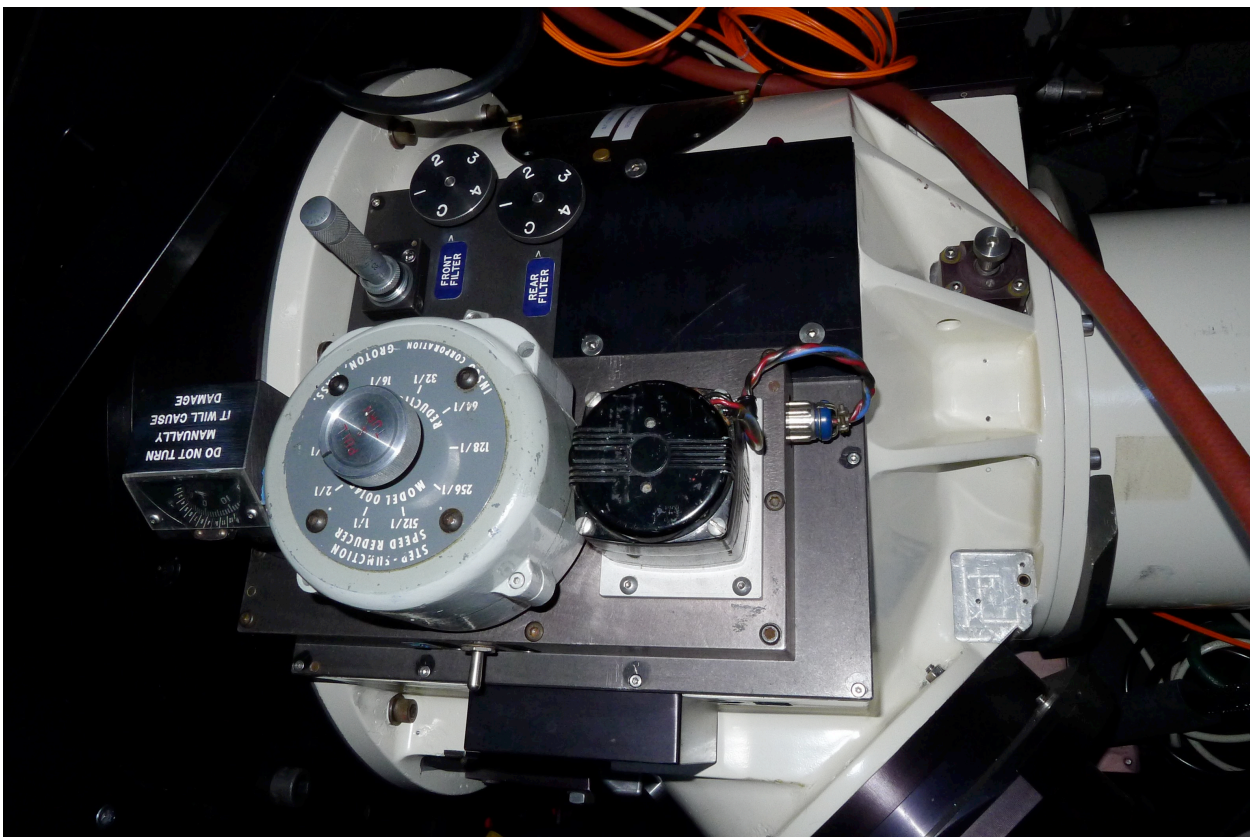

**Figure 5. Adjustment mechanisms for the slit jaws (micrometer head), front and rear filter wheels, and the grating drive (speed reducer and motor switch below).**

#### iii) Selecting front and rear filters

There are two wheel knobs on the L side of the instrument, one that rotates the front (pre-slit) filter wheel, and the other the rear (post-slit) order-blocking filter wheel. The 'default' settings are C and C (clear and clear). Rotate the knobs to select the filters needed. Under most circumstances the front wheel should be in the clear position.

### iv) Adjusting grating tilt

The grating tilt is adjusted using the AC motor and speed reducer assembly on the L side of the instrument, by manually toggling the switch located there; the switch direction is labeled 'Longward' or 'Shortward'. The ratio of the speed reducer can be increased for fine control of the position by pulling out the spring-loaded shaft handle and rotating it between positions.

### v) Focusing the spectrograph

The DeVeny is focused by manual piston of the collimator. The recommended focus values in Table III should be tested prior to making adjustments, and these values should also be used as a starting point. If necessary, to adjust and measure focus:

1) The optimum line width is a function of the grating used and the central wavelength of the setting, through anamorphic magnification of the imaged slit. See Figure 6 to determine the projected line width in (pixels/arcsec slit width).

- 2) Turn on an appropriate arc lamp(s); the lamps take several minutes to warm up. Bring up a laptop to the observing level so you can VNC into *baggins* to take arc spectra and measure the line widths.
- 3) Loosen the clamp on the side of the white cylindrical cover at the back end of the spectrograph by turning it CCW a few turns.
- 4) The mirror piston position is adjusted by turning the knob at the end of the white cover. There is a three digit mechanical readout showing the position on the right-rear of the spectrograph. The units are 0.001 inch, and a reasonable step size is 30 units or 0.030 in.
- 5) Starting from one end of focus, take an arc spectrum and measure the width of a line near the center of the spectrum at each position. Line widths can be measured directly within the LOUI imaging pane with: DeVeny pull-down menu > Arc-line FWHM task.
- 6) Due to astigmatism in the camera, the line width will go through a minimum before approaching the optimum line width, which for example would be approximately 3.4 pixels/arcsec slit width for the 300g/mm grating with 5800 A central wavelength. The focus curve for this case is shown in Figure 7. Once the desired collimator focus is determined, tighten the clamp and turn off the arc lamp.

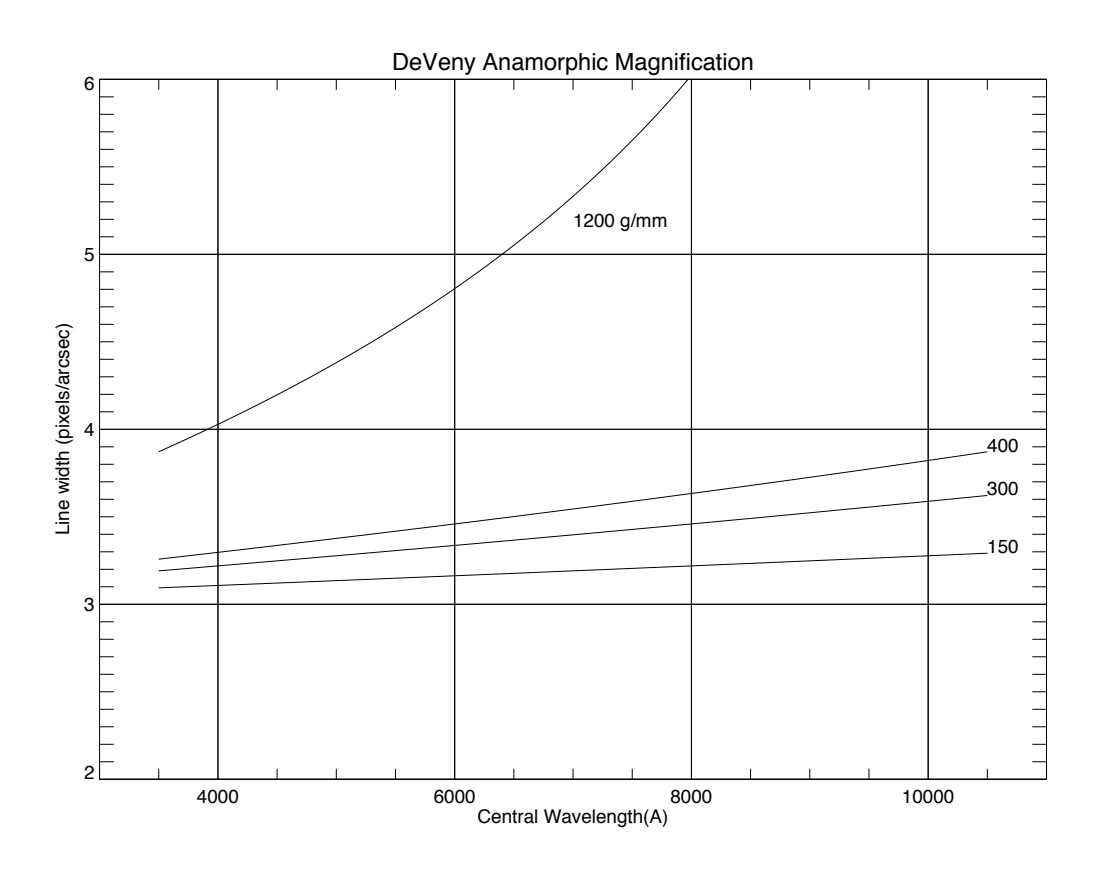

**Figure 6. Projected line width vs. grating and central wavelength setting.**

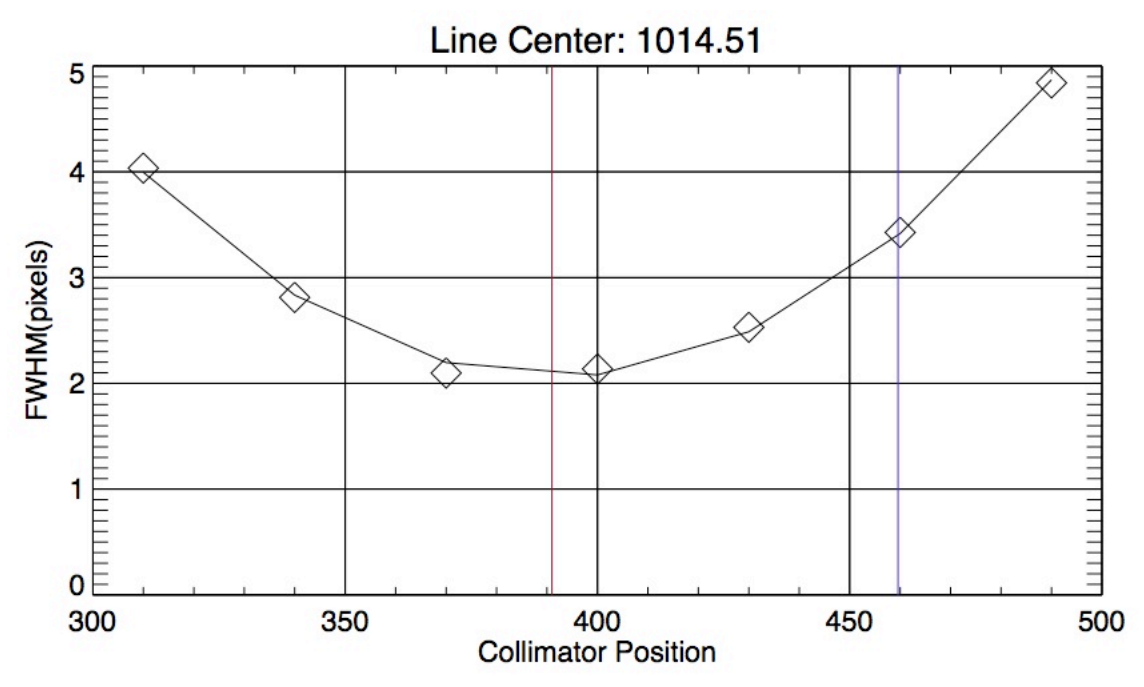

**Figure 7. Example focus curve of a Cd line taken with the 300 g/mm grating. The minimum of the interpolated focus curve is shown in red, at collimator position of about 391. The position of the collimator to achieve optimum focus is marked with the purple line, at about 460.** 

vii) To change out gratings:

The gratings are now located in the cabinet in the instrument lab, on the shelf below the LMI filters. Use the grey molded grating case on the table to transport a selected grating to the observing level. Take only 1 grating up at a time, to leave an open slot for the grating to be removed from the spectrograph.

(a) Move the telescope to this position: El=45 deg, Cass rotation at 90 deg.

- (b) Move the grating tilt to 10.
- (c) Slide back the retention lever and open the access port.
- (d) Locate the grating cover in the case; slide the cover into the slot on the camera side of the cell.
- (e) The grating cell will be removed with motion down and back; *hold onto the cell handle with 2 hands at all times.* Put the removed cell in the open slot in the case.
- (f) Pick up the grating cell to be installed, and slide it into the carriage by lining up the steel guides in the carriage slots. Push the cell fully into the carriage to properly seat the holding spring plungers in the detents. Give the cell another push left to define it flush against the guide.
- (g) While restraining the grating cell with a hand on the handle, slide out the grating cover and place it in the case. Close and lock the case.
- (h) Close the access hatch and lock it with the lever.
- (i) Rotate the grating to the desired angle (the read scale units are not degrees). Some example grating settings are shown in Table III, including suggested collimator focus settings. A sample arc line spectrum is shown in Figure 8.

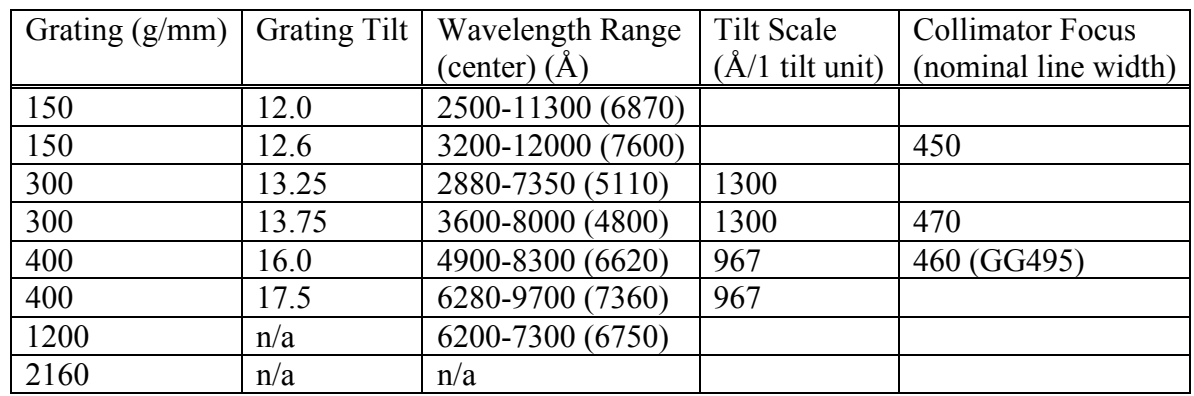

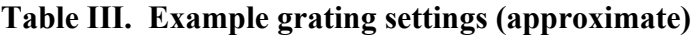

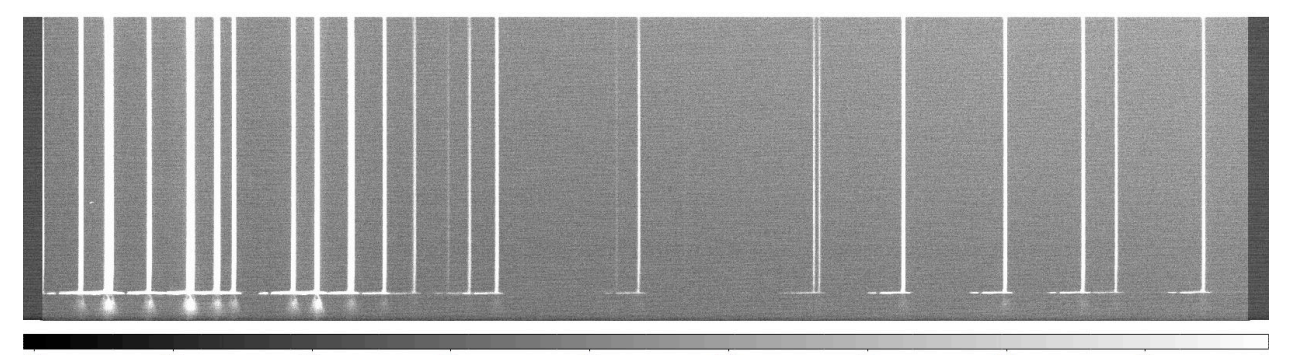

**Figure 8. Arc line spectral image, 300g/mm grating, with central wavelength setting of approximately 6000 Å. The 50 columns of pre and postscan are visible. The dispersion direction in displayed and stored images is red to blue, left to right.**

# **4) Taking calibration data and focusing the telescope**

### *a) Bias frames*

To take bias frames in the LOUI interface, select the Camera Control tab, select Frame Type 'bias', set the number of exposures required, and click Go. The exposure time setting is ignored when Frame Type is bias.

### *b) Flat field spectra*

For dome flats, insert fold mirror C that feeds the spectrograph into the beam, and open the instrument cover. There are 2 sets of dome flat lamps: the boom lamps that are used for LMI and controlled via the OCS by the telescope operator, and the ring lamps that are controlled by a dedicated power supply on the mount. Ask the TO to point the telescope at the flat field screen, and to turn on the dome flat lamps. Example count rates for the lamps are shown in Figure 9. Flux in the UV with both lamp sets is very low; the low bank lamps can be used with long exposures to avoid saturation using the top end lamps redward of 4000 Å. We are looking into installation of UV-emitting lamps in the top end fixtures.

There is evidence of significant instrumental flexure at large zenith distance when coupled with large rotation angles. For this reason, observers may elect to take arc line spectra and flat fields near observed sky angles. The top ring dome flat lamps may be used for this purpose by rotating the dome in front of the telescope; the amount of returned scattered light will be lower than that obtained with the flat field screen.

Fringing in the CCD with the deep depletion device is significantly reduced from the thinned CCD 42-10. For example, Figure 10 shows normalized flatfield profiles extracted from 150g/mm top end dome flatfields, where approximately 1-3% fringe amplitudes emerge redward of about 8400 Å. Small amplitude fringes can also be seen redward of 8000 Å in Figure 9's 400g/mm flatfield profile. In comparison, the thinned CCD exhibited 5% fringing at 7000 Å, rising to 20% at 8000 Å and 40% at 9000 Å.

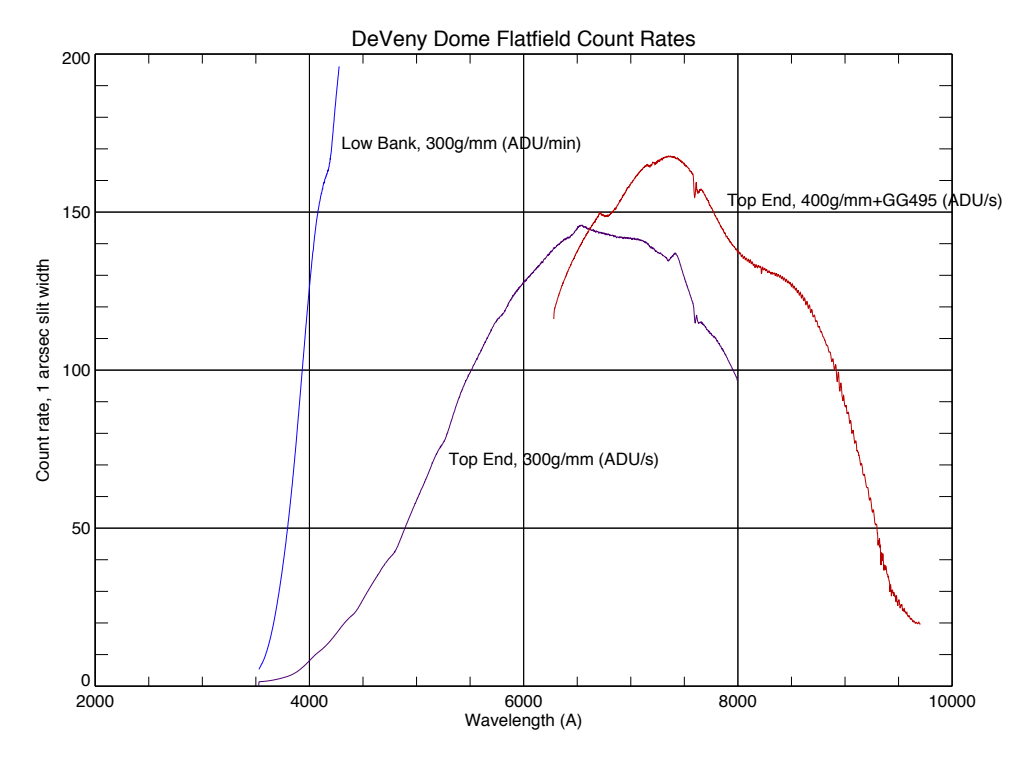

**Figure 9. Dome flatfield count rates with select DeVeny gratings. Note the difference in scale (ADU/min) for the low bank lamps.**

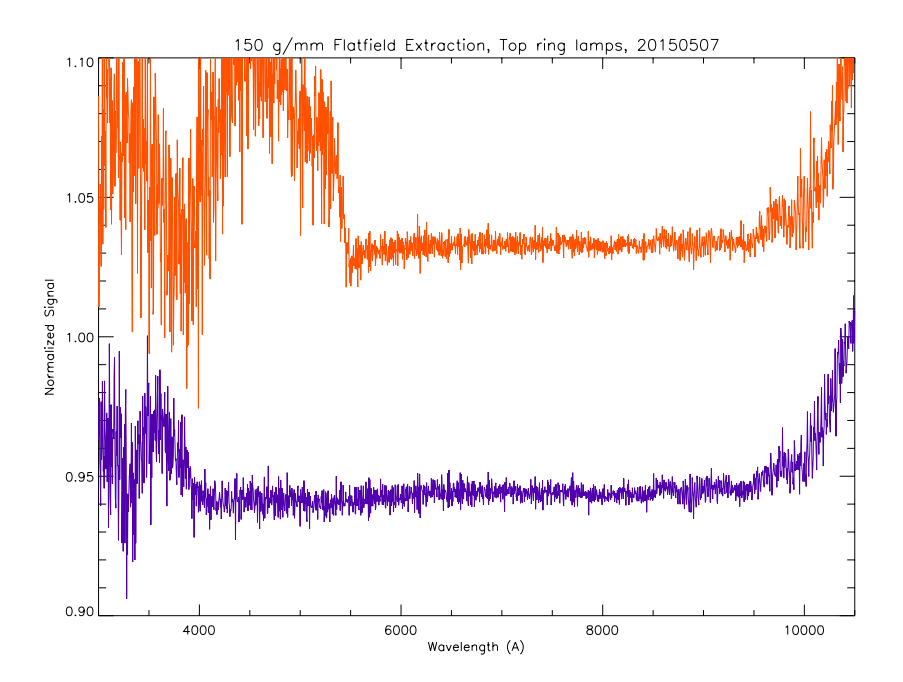

**Figure 10. Normalized and offset flatfield profiles for the 150g/mm grating, with no blocking filter (purple), and with GG495 (orange), which show the emergence of fringes of approximately 1% amplitude redward of about 8000-8400 Å.** 

#### *c) Arc lamp spectra*

To take arc spectra, turn on the desired lamps, insert fold mirror C into the beam, and CLOSE the instrument cover. The underside of the cover is white and is used as a scattering surface for the arc lamps. It takes about 6 minutes for all the lamps to stabilize, as shown in Figure 11 (courtesy N. Moskovitz). Nominal exposure time for the arcs with the low-dispersion gratings is about 20 s when the lamps are warmed up.

Cadmium (Cd) lines occur primarily from 3200 to 5500 Å, including 3 lines in the 'green gap' around 5000 Å. Mercury (Hg) covers roughly 3300 to 5800 Å, neon (Ne) covers roughly 5800 to 8600 Å (April 2015: Ne is burned out, replacement on order), and argon (Ar) covers roughly 6900 to 9700 Å.

Appendix A attachments show blue and red-side arc line identifications for the 300g/mm and 400g/mm gratings; the line list in IRAF format is included.

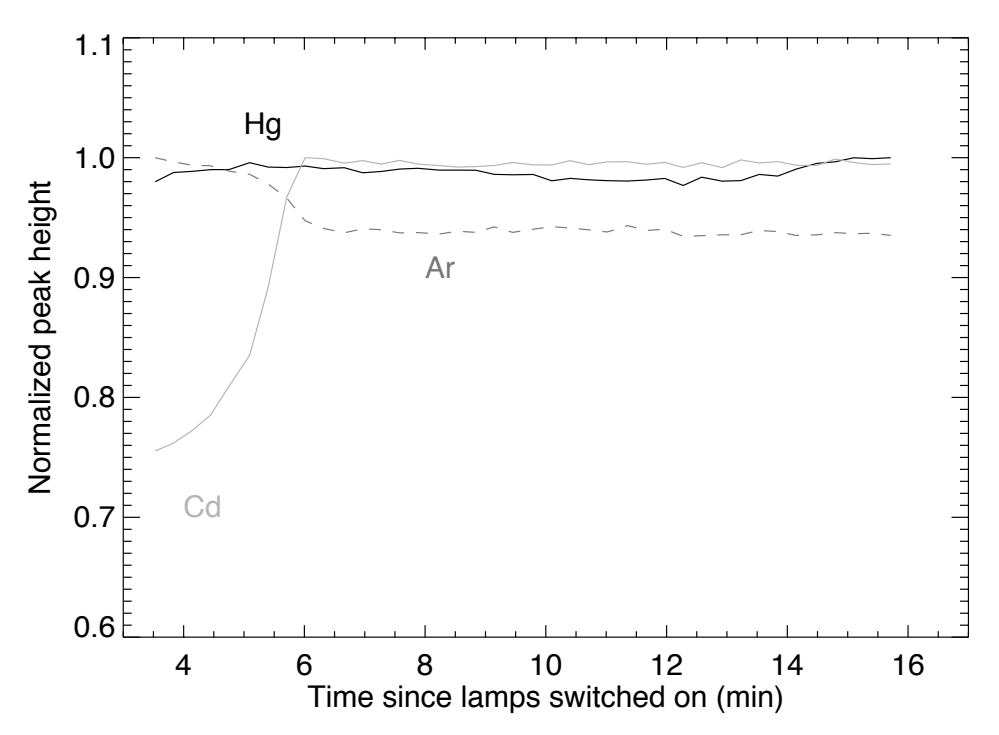

**Figure 11. Arc lamp warm-up curves.**

### *d) Focusing the telescope on the slit*

The telescope is focused on the DeVeny slit by piston of the telescope secondary mirror. The most straightforward way to do this is via the slit viewing camera GUI, as described in that section above. Spatial focus of a dispersed star should be checked following a focus run. The DCT M2 focus offset for the DeVeny as is approximately 1050 microns. Use a Mag-13 star (approx.) for focusing, with ttime=1s.

# **5) Setting up for and taking object spectra**

Utilize the slit viewing camera to identify and offset targets onto the slit. The position angle of the slit on the sky is called the Rotator IPA; ask the TO to set this as required. Also, fill in the value for IPA in the slitviewg GUI in order that telescope offsets sent from there utilize the proper rotational geometry. The Facility Summary tab will show a summary of the current telescope pointing status.

It is recommended to place objects near the center of the visible slit in the image display, to avoid some rough patches and edges on the left and right sides of the slit jaws. Once the target is centered on the slit, telescope tracking can be guided through GWAVES, operated by the TO (S.6 below).

To take object exposures, select Frame Type 'object', enter the exposure time, and click Go. It is important to note that at this time, an image in progress can only be aborted, with loss of the image. A near-future upgrade to the CCD control software will provide the means to stop and read out an exposure in progress.

# **6) Guiding**

In order to guide the telescope while taking DeVeny exposures, ask the TO to set up the off-axis auto-guider once the object is positioned on the slit. It is most efficient to make telescope offsets for setup while tracking open loop, i.e. while not guiding, as a guided offset can take up to 30s to complete. Open loop offsets, on the other hand, take only a few seconds to complete. It is also important not to issue offsets while guiding at a high repetition rate to avoid out of sequence messages to the guider and TCS. Rather, confirm completion of any guided offset by taking slit viewing camera images before issuing the next offset.

# **7) Data access for local analysis**

A fast copy daemon controlled by the script 'loiscopy' will copy the Deveny spectra files to the directory /deveny/yyyymmdd on *baggins* from the corresponding data directory on *deveny* itself, where LOIS writes the original data. The naming convention yyyymmdd is the UT date of the night, which is set on LOUI via 'Set Standard Image Path And Observer' in the Info Tab.

The fast copy daemon runs on *baggins*, and is started and stopped with a cron job, and will be enabled between 1615 and 0815 MST every night. This operation will be updated in the near term future for greater adaptibility. For daytime operations the daemon may be enabled manually with 'loiscopy'. The daemon status can be checked at any time on *baggins* with the command 'loiscopy status'. There is also a pdf of the loiscopy document ('Fast Copy Support') in the Documents directory on *baggins*.

# **8) Troubleshooting notes**

### *a) PDU socket assignments*

The DeVeny power distribution unit is remotely controlled through the joeClient PDU tab interface, and the arc lamp sockets are separately controllable through the DeVeny LOUI widget. The telnet socket connection to the PDU is established by the joe process and the PDU telemetry is then displayed in joeClient, and for the lamps in the LOUI Comparison Lamps widget (if Enabled).

Socket assignments are shown in Table IV. Sockets 2, 3, 4 and 5 operate the comparison arc lamp power supplies. **Sockets 1, 6, 7 and 8 should always be on** if the DeVeny is installed on the telescope.

| <b>PDU</b><br>Socket# | Socket name | Socket ON/OFF Status | Subsystem                    |
|-----------------------|-------------|----------------------|------------------------------|
|                       | DVY-COOL    | Always ON            | DeVeny CCD Cooler            |
|                       | $Cd$ -Lamp  | User switched ON/OFF | Cadmium (Cd) comparison lamp |
|                       | $Ar-Lamp$   | User switched ON/OFF | Argon (Ar) comparison lamp   |

Table IV. devenypdu socket assignments

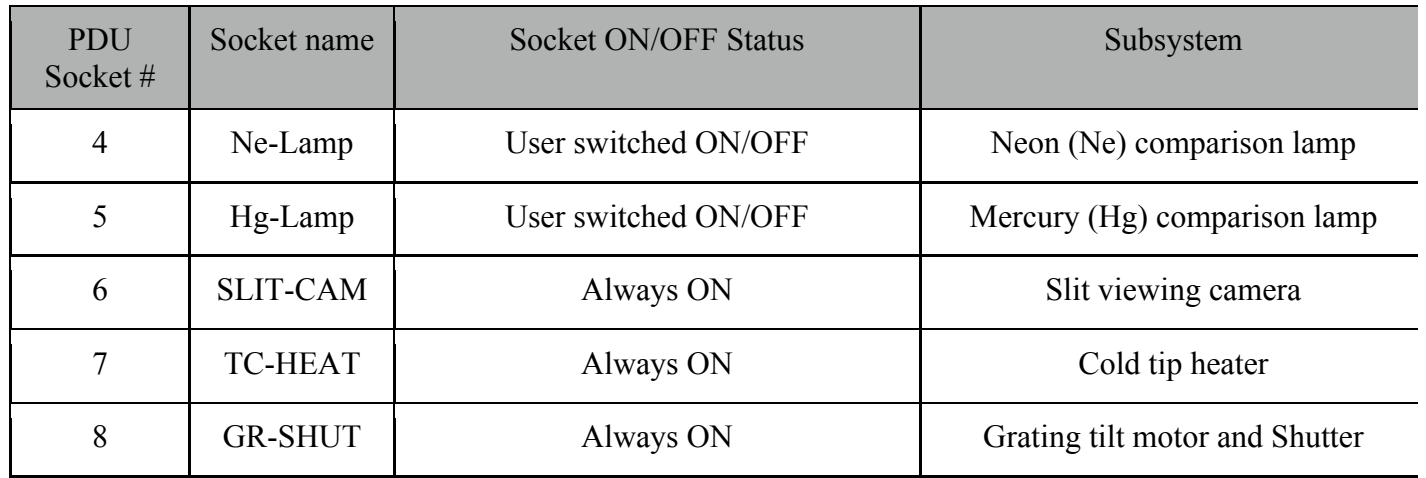

### *b) If the lamps cannot be controlled though the LOUI widget:*

The DeVeny calibration lamps, powered through sockets 2-5 on its PDU, are to be controlled through the control widget in the DeVeny LOUI. The widget has a 'Enable' button which will give the user control of the 4 lamps; each button is labeled with the lamp it is controlling. It is possible that the socket connection to the PDU can drop out, which requires a restart of joe to reestablish the connection and thus control of the lamps.

So if one clicks 'Enable', and the names on the buttons do not update to the lamp names, or if there is ever a red-ish message in the widget that says that the connection is broken, then please restart joe before attempting to log in again and operate the lamps. Note that one only needs to restart joe when it is necessary to operate the lamps, to avoid affecting other GWAVES operations. If the socket connection is lost while any of the lamps are on, please regain control immediately in order to turn off the lamps.

As a next to last resort, try logging directly into the PDU (devenypdu.lowell.edu) through its native web interface:

(a) Open a web browser and point it to http://10.11.13.124/webipc.html

(b) Login with: IPC login:  $\omega(\omega)\omega(\omega)$ 

Port 23 Stacked? No

One must click 'Later' and 'Run' to get past the Java version popups, then click in the Java applet window to update the display. If all the buttons show actual socket names then control of the PDU is enabled. **Please be sure that none of sockets 1, 6, 7, 8 are ever turned off.**

### *c) If the slit viewing camera will not open:*

We recommend that your TO troubleshoot this, or call Tom or Stephen.

If you bring up GoQat and it does not show an available CCD camera, then this means that the computer is not connecting to the slit viewing camera. The most likely problem is that there has been a break in the USB connection to the camera. Check the following:

(i) On *vishnu*, type 'lsusb'. Look for a return like:

Bus 001 Device 012: ID 1278:0507 Starlight Xpress Lodestar autoguider If there is no such return, then the camera is not visible, and go to step (ii). If it is visible, then check that the device file is world read and write accessible:

ls -al /dev/bus/usb/001/012

(with 001/012 to be replaced by whatever numbers show up on the response to lsusb). Look for a listing like:

crw-rw-rw- 1 root root 189, 11 Apr 14 00:37 /dev/bus/usb/001/012 If the  $3^{rd}$  'w' (world writable) is missing in the permissions, i.e.

crw-rw-r-- 1 root root 189, 11 Apr 14 00:37 /dev/bus/usb/001/012

then this must be modified with 'chmod', with the following command:

sudo chmod 0666 /dev/bus/usb/001/012

'sudo' will then prompt for the lois password.

If the USB connection has been re-made and is therefore not world-writable, the device file ID can also be seen in the 'goqat.start' terminal when attempting to connect to the camera during the start up procedure.

(ii) If the camera is not visible, then check that the USB extender and camera have power (devenypdu, socket 6). The USB extender connection to *vishnu* can be checked next, followed by the LC fiber connections on both ends. If power, or any of the USB or fiber connections have been disturbed, the permissions on the new USB connection will still need to be changed as in (i).

### *d) If the IDL widget hangs:*

At the IDL prompt in the terminal that launched the IDL widget, type @recover Repeat if necessary.

### *e) If the DeVeny image pixels are uniformly railed at a single value:*

If the DeVeny images appear to be railed to a single, high value (like 22000 ADU), then it is most likely that the analog power supply to the Leach controller has dropped out. This can occur, for example, through RF interference when operating devices on the spectrograph, such as the grating tilt drive, or switching the arc lamps. The solution is to quit, restart, and reinitialize lois.